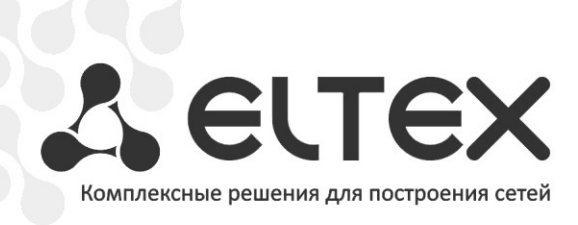

# **TAU-72.IP TAU-36.IP**

**Приложение к руководству по эксплуатации Руководство по настройке для использования в сети SIPNET.RU**

**Терминалы абонентские универсальные**

http://www.элтекс.рф/dokumentatsiya http://www.eltex.nsk.ru/dokumentatsiya

## Оглавление

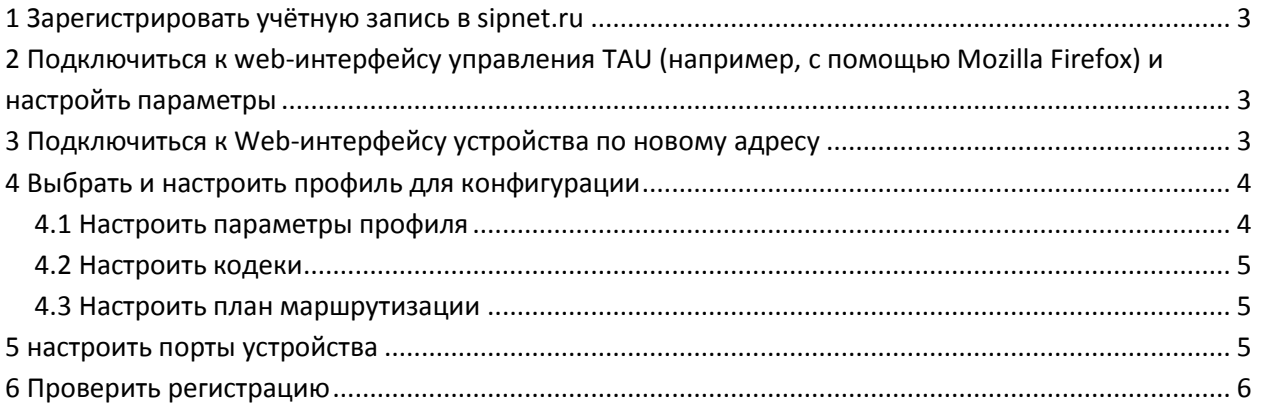

<span id="page-2-0"></span>В документе приведен порядок настройки устройства для использования в сети sipnet.ru.

## 1 3APFFUCTPUPORATH VYFTHVIO 3ANUCH B SIPNET RU

Для работы в сети sipnet.ru необходимо зарегистрировать учётную запись в sipnet.ru. Для настройки необходимы следующие данные: sipnet\_имя, sipnet\_пароль, SIP\_ID (10-значный цифровой идентификатор, соответствующий sipnet\_uмени).

## <span id="page-2-1"></span>2 ПОДКЛЮЧИТЬСЯ К WEB-ИНТЕРФЕЙСУ УПРАВЛЕНИЯ ТАU (НАПРИМЕР, С ПОМОЩЬЮ MOZILLA FIREFOX) И НАСТРОЙТЬ ПАРАМЕТРЫ

Настроить сетевые параметры в меню «Network settings / Network»:

- IP-адрес управления устройством TAU;
- маску подсети;
- IP-адрес шлюза сети;
- IP-адрес DNS-сервера.

Далее следует применить внесенные изменения, нажав кнопку «Submit Changes».

## <span id="page-2-2"></span>З ПОДКЛЮЧИТЬСЯ К WEB-ИНТЕРФЕЙСУ УСТРОЙСТВА ПО НОВОМУ АДРЕСУ

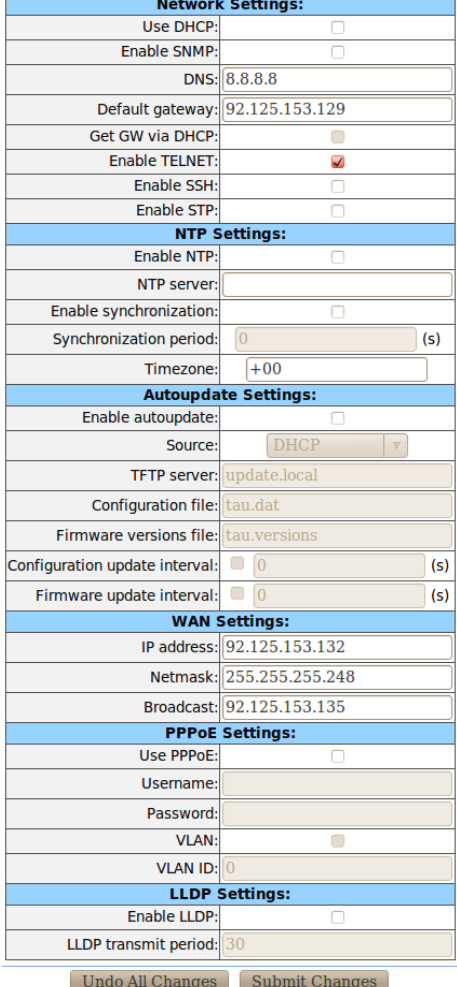

## <span id="page-3-0"></span>4 ВЫБРАТЬ И НАСТРОИТЬ ПРОФИЛЬ ДЛЯ КОНФИГУРАЦИИ

Для этого перейти в меню «PBX/SIP/H323 Profiles» и выбрать SIP/H323 профиль для дальнейшей конфигурации, например Profile 1 (по умолчанию на всех абонентских портах задан профиль 1)

#### <span id="page-3-1"></span> $4.1$ Настроить параметры профиля

Для этого в разделе «PBX/SIP/H323 Profiles/Profile 1/SIP Custom» в меню SIP Configuration указать следующие параметры:

- сервер Proxy: sipnet.ru;
- сервер Registrar: sipnet.ru;
- Установить флаг Use registration 1;
- Authentication: user defined.

При использовании user defined authentication каждый порт будет авторизоваться со своим именем и паролем (отдельной учётной записью sipnet). В этом случае имена и пароли для авторизации необходимо указать соответственно в полях «Authentication name» и «Authentication password» настраиваемых портов (см. раздел 5.1 Руководства по эксплуатации TAU-72.IP)/

Далее следует применить внесенные изменения, нажав кнопку «Submit Changes».

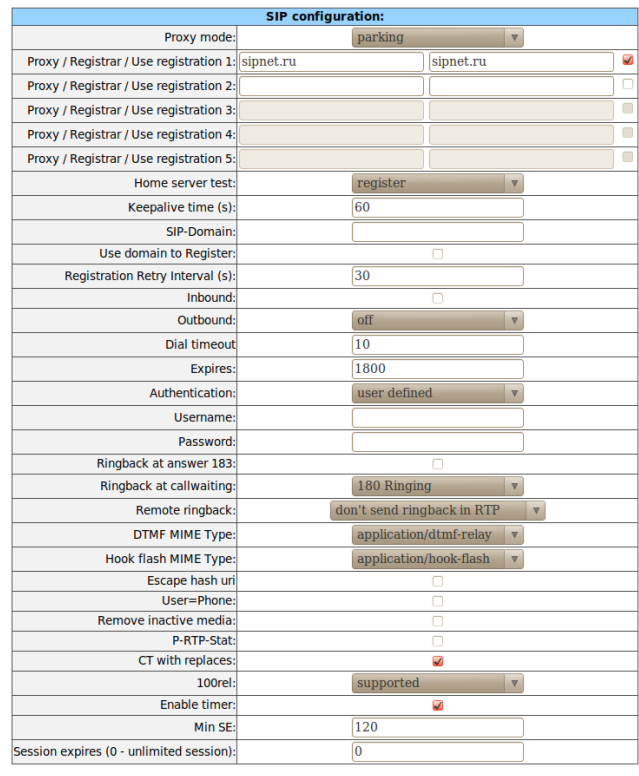

Undo All Changes | Re-registration | Defaults | Submit Changes

### <span id="page-4-0"></span>4.2 Настроить кодеки

В меню «PBX/SIP/H323 Profiles/Profile 1/Codecs» обычно настройка не требуется. По умолчанию в чекции «Codecs configuration» установлено использование кодеков G.711A, G.711U и передача DTMF в соответствии с RFC2833.

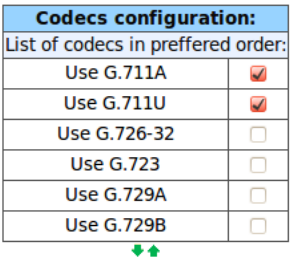

#### <span id="page-4-1"></span> $4.3$ Настроить план маршрутизации

В меню «PBX/SIP/H323 Profiles/Profile 1/Dialplan» необходимо произвести настройку плана маршрутизации профиля. При использовании настроек по умолчанию все вызовы будут маршрутизироваться через сервер sipnet.ru.

<span id="page-4-2"></span>Далее следует применить внесенные изменения, нажав кнопку «Submit Changes».

## 5 НАСТРОИТЬ ПОРТЫ УСТРОЙСТВА

Для этого в меню «PBX/Ports» и выбрать порт (или порты), к которому подключен телефон, например, порт 1.

Далее перейти в меню «PBX/Ports/1-18», войти в режим редактирования («Edit») параметров выбранного порта и перейти во вкладку «PBX/Ports/1-18/Edit/Custom».

Настроить следующие параметры:

- $-$  Phone: SIP\_ID;
- User name: ввести произвольное имя пользователя;
- Authentication name: sipnet uma;
- Authentication password: sipnet\_naponb;
- SIP/H323 profile: выбрать настроенный ранее профиль;

Далее следует применить внесенные изменения, нажав кнопку «Apply».

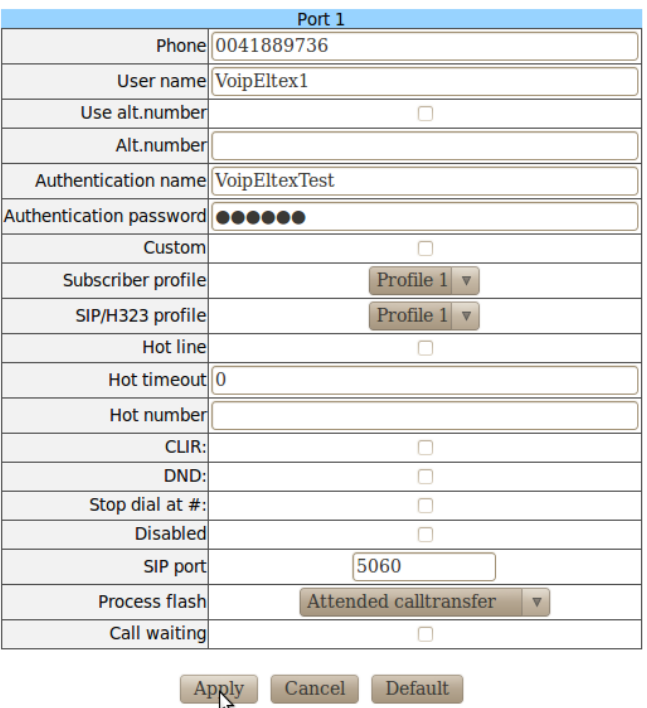

Сохранить изменения в конфигурации кнопкой «Save».

## <span id="page-5-0"></span>**6 ПРОВЕРИТЬ РЕГИСТРАЦИЮ**

Для этого перейти в меню *«Monitoring».* Если настройка выполнена верно, абонентский порт зарегистрируется на сервере и в поле «Registration state» будет значение- Ok.

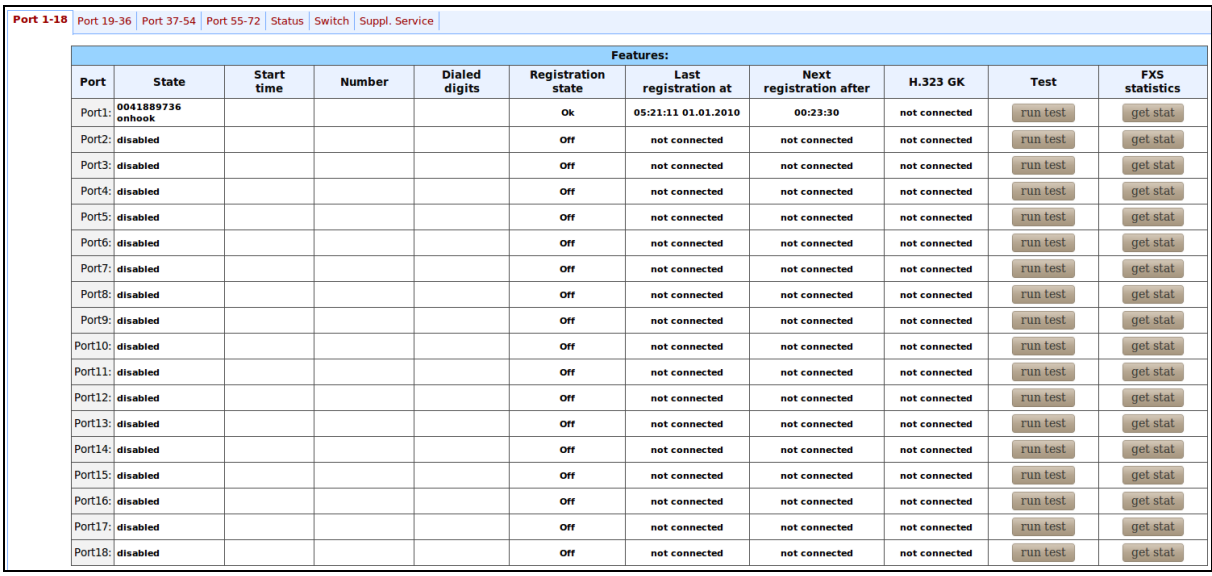